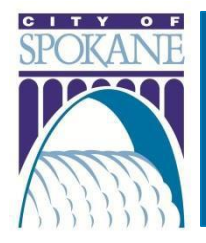

# **City of Spokane Accela Citizen Access (ACA)** Schedule an Inspection

#### Rev. 20210526

#### **Contents**

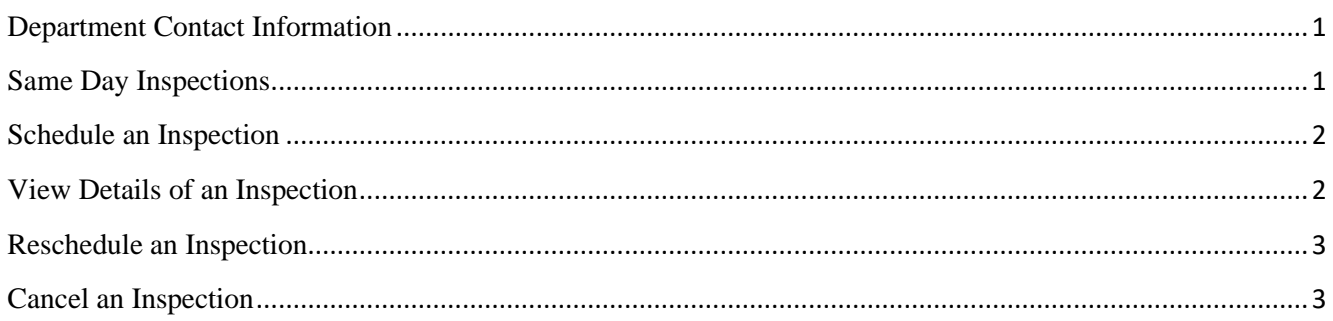

## <span id="page-0-0"></span>Department Contact Information

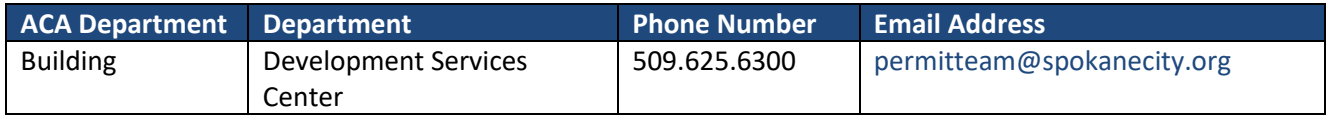

When you apply for a permit through ACA, you're able to schedule an inspection, view inspection details, status, and inspector comments, reschedule, and cancel inspections.

Inspections can only be scheduled in a seven (7) day window and they cannot be scheduled for sameday inspection.

For each inspection action, an email will be sent to the contact on the permit record.

#### <span id="page-0-1"></span>Same Day Inspections

If you would like to schedule a same-day inspection, please call the Inspector listed on your permit before 8:30 am Pacific Time.

# <span id="page-1-0"></span>Schedule an Inspection

- 1. Login to ACA with your username and password
- 2. Select the appropriate Department
- 3. In the blue bar, click **Schedule an Inspection**
- 4. Find the issued permit for which you'd like to schedule an inspection
- 5. Click on the red permit number
- 6. In the Inspections section, click on **Schedule or Request an Inspection**
	- a. Depending on the permit type, there may be several pages of inspection types that can be scheduled
	- b. Only one inspection can be scheduled at a time
	- c. Select the radio button next to the inspection type you'd like to schedule
- 7. Click **Continue**
- 8. A calendar dialog box will open
- 9. Select one of the **Open Dates** on the calendar
	- a. Open dates will be in blue text
	- b. Can only schedule an inspection seven (7) days in advance
	- c. An inspection cannot be scheduled for same day
- 10. Select the radio button next to **9:00 AM – 4:00 PM** at the bottom of the calendar box
- 11. Click **Continue**
- 12. Select a contact for the inspection and who will be at the inspection site
	- a. **Select an existing contact**
		- i. If you are the contact for the inspection, make sure the information is correct
	- b. **Specify another person** (for this inspection only)
		- i. Enter the required information
- 13. Click **Continue**
- 14. Review the inspection type, date, location, and contact
- 15. If you'd like to include notes for the inspector, click on **Include Additional Notes**
- 16. Click **Finish**

#### <span id="page-1-1"></span>View Details of an Inspection

- 1. Login to ACA with your username and password
- 2. Click on **My Account** at the top of the site
- 3. In the blue bar, click **My Records**
- 4. Click on the red permit number for the inspection you'd like to view
- 5. In the Inspections section, next to the scheduled inspection, click **Actions**
- 6. Select **View Details**
- 7. A dialog box will open to show all of the details
- 8. Click on **View Status History** to see the inspection history for the record
- 9. Click on **View Result Comments** to view any comments notated by the inspector
- 10. From this screen, you can also reschedule or cancel your inspection

# <span id="page-2-0"></span>Reschedule an Inspection

- 1. Login to ACA with your username and password
- 2. Click on **My Account** at the top of the site
- 3. In the blue bar, click **My Records**
- 4. Click on the red permit number for the inspection you'd like to view
- 5. In the Inspections section, next to the scheduled inspection, click **Actions**
- 6. Select **Reschedule**
- 7. Follow [Schedule an Inspection:](#page-1-0) steps 8 16

### <span id="page-2-1"></span>Cancel an Inspection

- 1. Login to ACA with your username and password
- 2. Click on **My Account** at the top of the site
- 3. In the blue bar, click **My Records**
- 4. Click on the red permit number for the inspection you'd like to view
- 5. In the Inspections section, next to the scheduled inspection, click **Actions**
- 6. Select Cancel
- 7. Click Cancel Inspection
	- a. Under the Inspection section, you will see that the inspection has been canceled